千葉市施設予約システムご利用ガイド(多機能版)

## 施設の空き状況照会の方法

#### 1 千葉市施設予約システムにアクセスし、施設の空き状況検索から希望する検索方法を クリックします

【千葉市施設予約システム URL】

<https://www.cm1.eprs.jp/yoyaku-chiba/jw/view/user/homeIndex.html?communitycd=Q8>

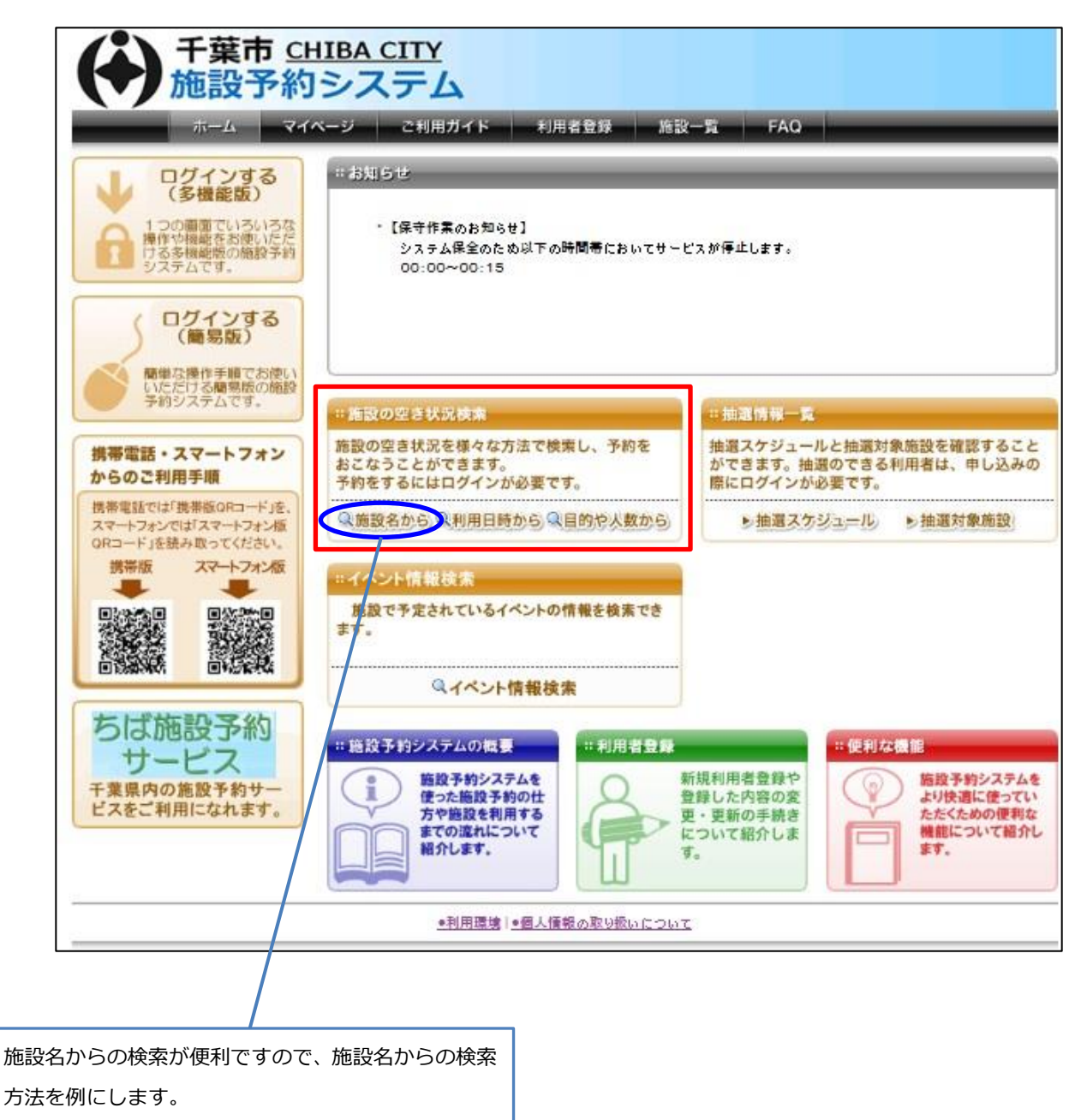

「施設名から」をクリックしてください。

## 2 施設名からの検索画面が表示されます

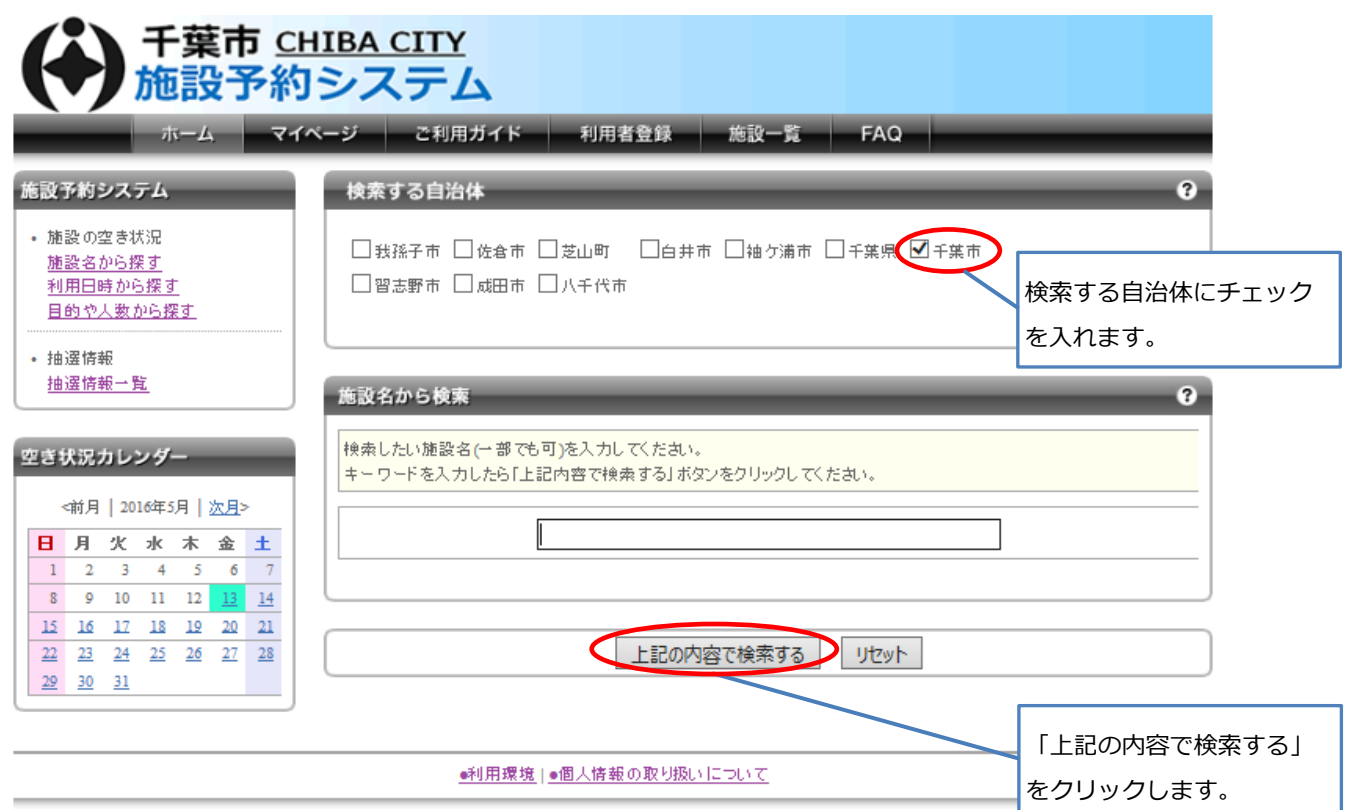

# 3 検索結果画面が表示されます

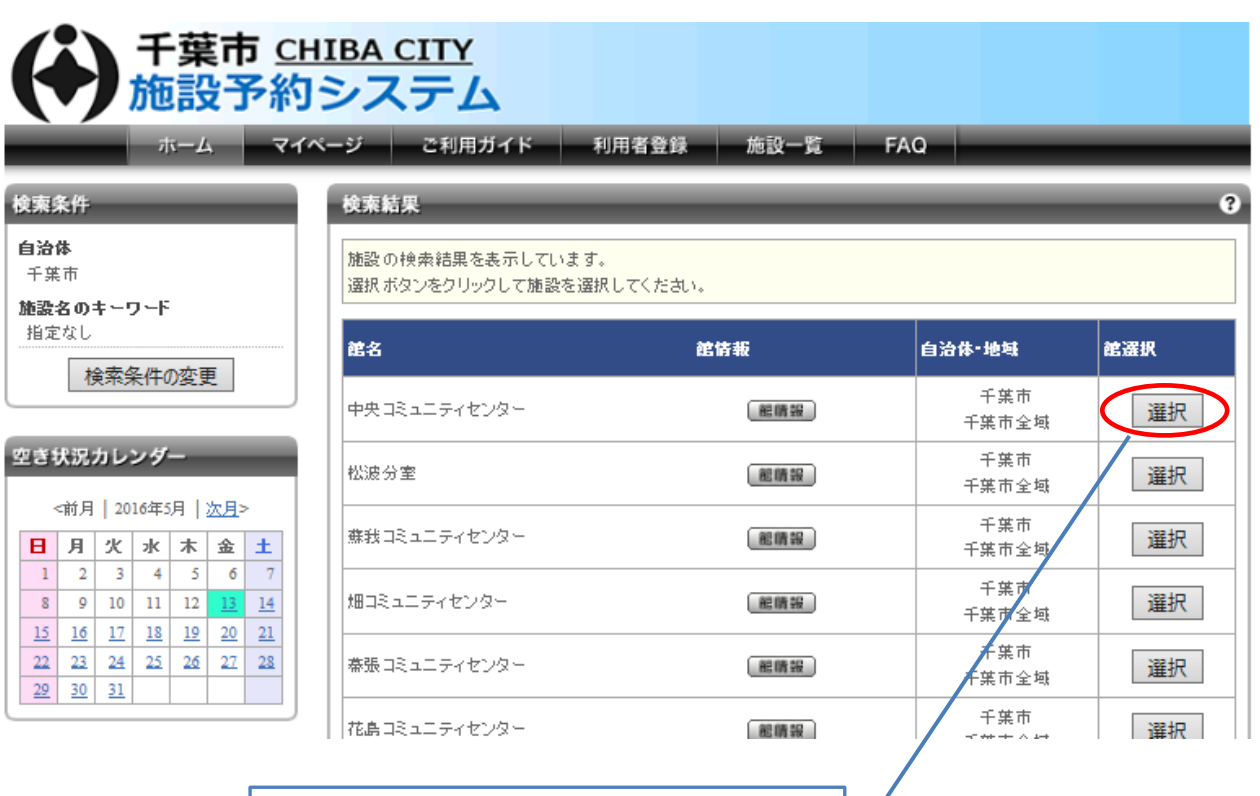

空き状況を検索したい施設の「選択」ボタンを クリックします

### 4 空き状況画面が表示されます

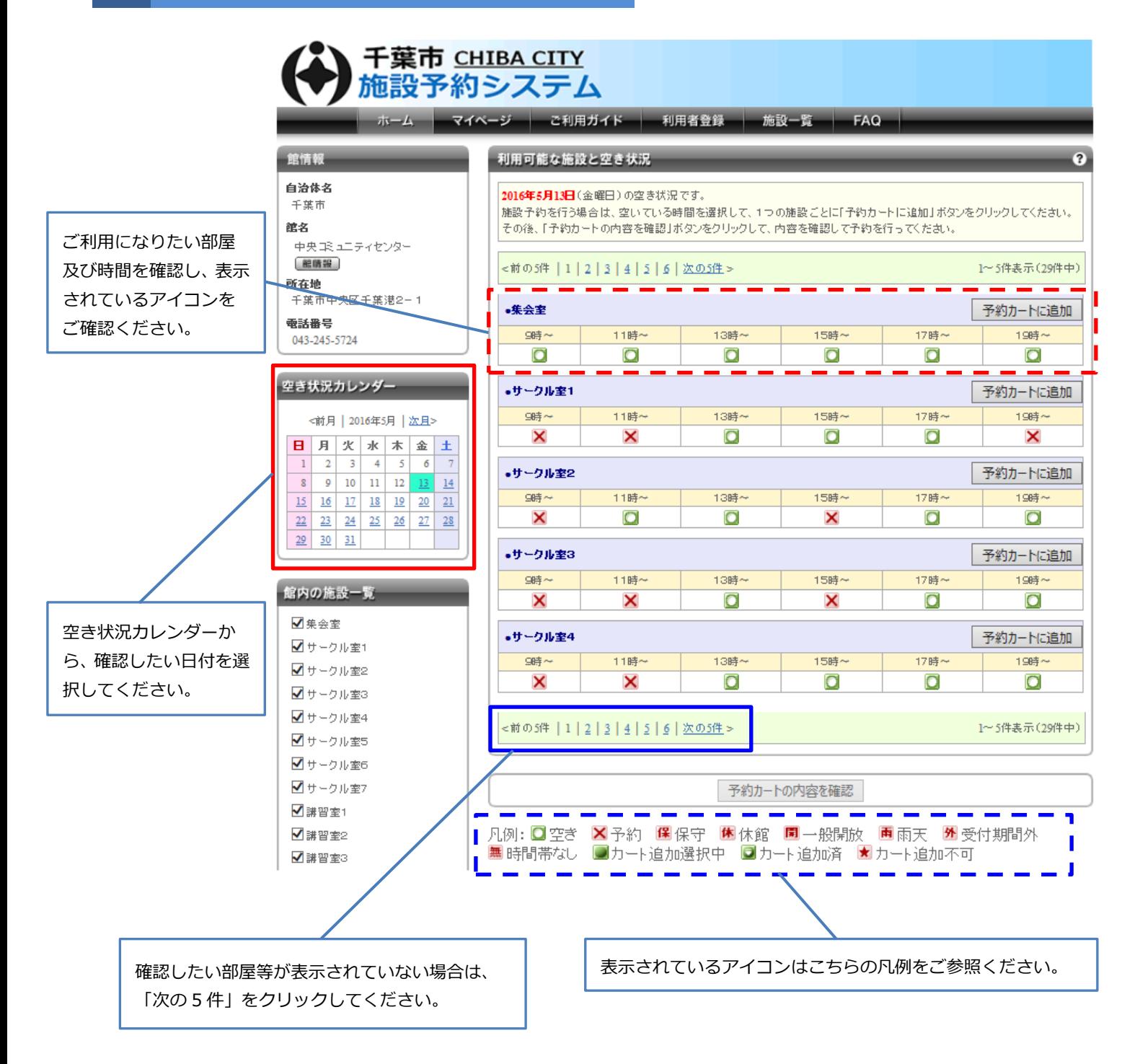